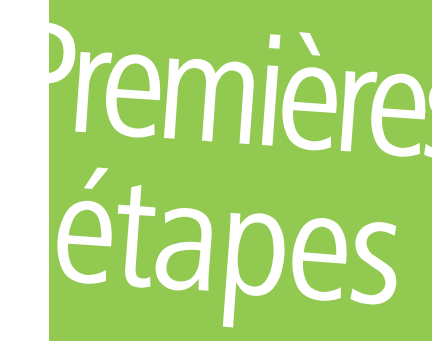

Français

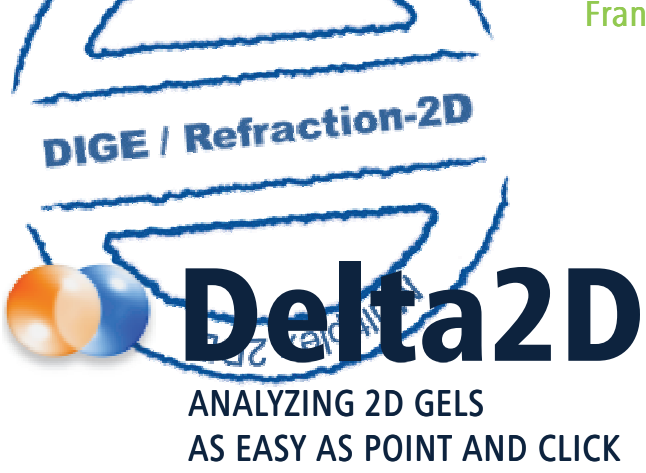

Multiplex 2DE

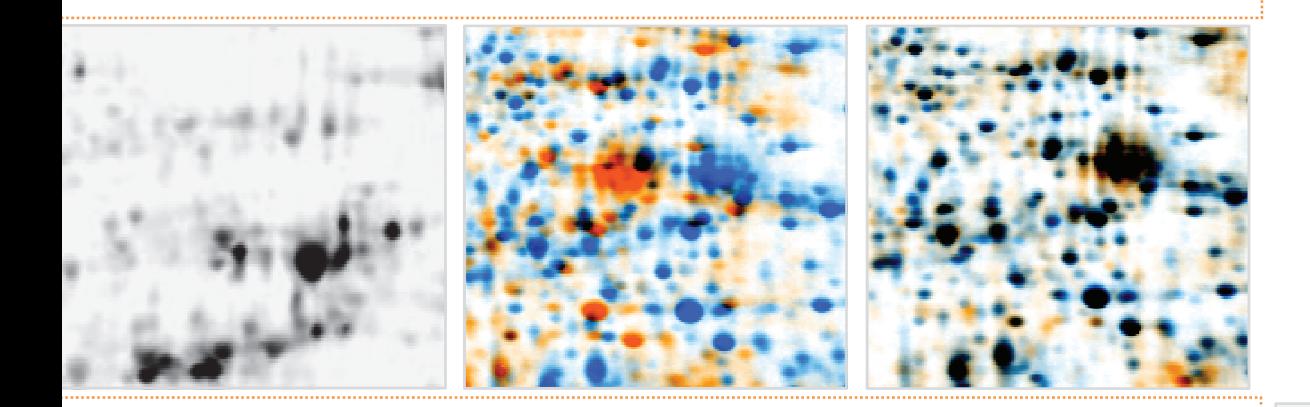

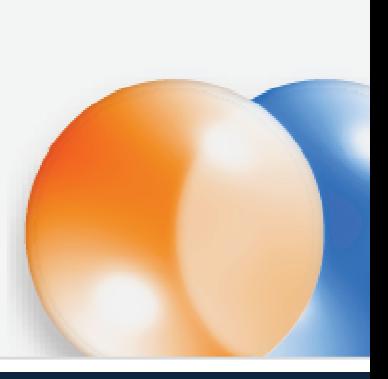

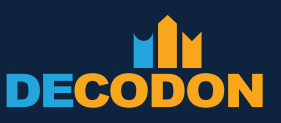

EXPLORING LIFE

Hiplex 2D<sub>c</sub> DIGE / Refraction-2D k spE

# Première

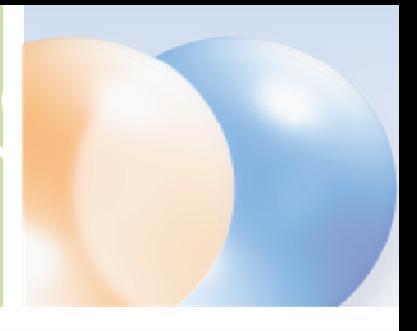

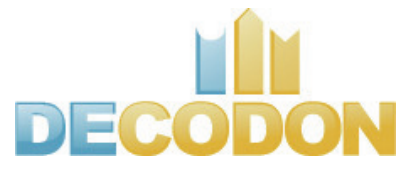

1

Copyright DECODON GmbH. DECODON makes no representations, express or implied, with respect to this documentation or the software it describes, including without limitations, any implied warranties of merchantability or fitness for a particular purpose, all of which are expressly disclaimed. Users should recognize that a systems and their documentation contain errors and omissions. DECODON shall not be responsible under any circumstances for providing information on or corrections to errors and omissions discovered at any time in this document or the software it describes, whether or not they are aware of the errors and omissions. DECODON does not recommend the use of the software described in this document for applications in which errors or omissions could threaten life, injury or significant loss. recommend the use of the software described in this document for applications in which errors or omissions could<br>threaten life, injury or significant loss.<br>DECODON, the DECODON logo, Delta2D, SmartVectors are trademarks or tions, express or implied, with respect to this<br>ations, any implied warranties of merchantability or<br>d. Users should recognize that all complex software

Germany and in several other countries all over the world. The use of general descriptive names, trademarks, etc., in this publication, even if the former are not especially identified, is not to be taken as a sign that such names, as understood by the Trade Marks and Merchandise Marks Act, may accordingly be used by anyone. Where those designations appear by the Trade Marks and Merchandise Marks Act, may accordingly be used by anyone. Where those designations appear<br>in this work and DECODON was aware of a trademark claim, the designations follow the capitalization style use manufacturer. Linux is a trademark of Linus Torvalds. Apple, Mac, MacOS, Macintosh are trademarks of Apple Computer, Inc., registered in the U.S. and other countries. JAVA and Solaris are registered trademarks of Sun Microsystems, Inc., 901 San Antonio Road, Palo Alto, CA 94303 USA. Microsoft, WINDOWS, NT, MS PowerPoint, MS Excel, Vista, Windows 7 are registered trademarks of Microsoft Corporation. UNIX is a registered trademark of The Open Excel, Vista, Windows 7 are registered trademarks of Microsoft Corporation. UNIX is a registered trademark of The Open<br>Group. All other products mentioned are trademarks or registered trademarks of their respective compan software products marketed by DECODON GmbH and its distributors may contain proprietary software components of other software vendors.

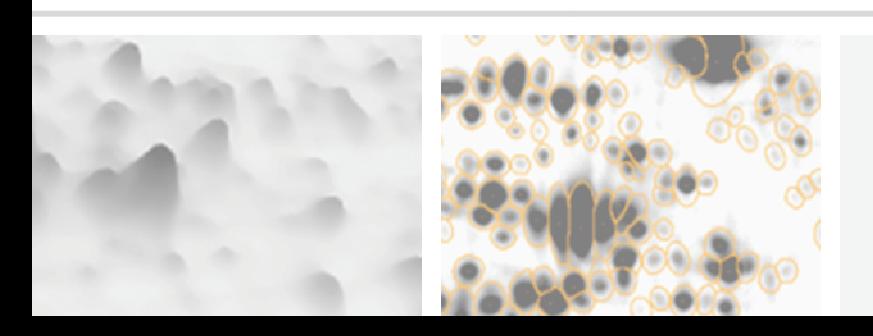

# Analysez les images de vos gels en seulement 5 étapes

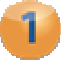

### Setup Project

Créez vos projets à partir de vos expériences traditionnelles ou multiplexes (ex : Refraction-2D ou DIGE). Importez les images de vos gels dans Delta2D et organisez vos répétitions en groupes.

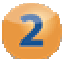

#### 2 Warp Images

Définissez une stratégie de warping, utilisez le warping automatique de Delta2D, et contrôlez les warpings. les warpings.

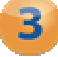

### Detect and Quantify Spots

Générez une détection homogène de vos spots tout au long du projet.

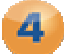

### **Analyze Expression Profiles**

Trouvez les spots intéressants intéressants.

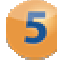

#### Present Results

Exportez les résultats dans d'autres applications pour vos présentations ou pour toutes analyses supplémentaires.

#### Remarque:

Si ce n'est pas encore fait, veuillez télécharger les données de l'exemple à l'adresse suivante (www.decodon.com/delta2d-getting-started.html). Décompressez l'archive ZIP pour pouvoir accéder à son contenu. Elle contient images de gel et des «match maps» pour le warping:

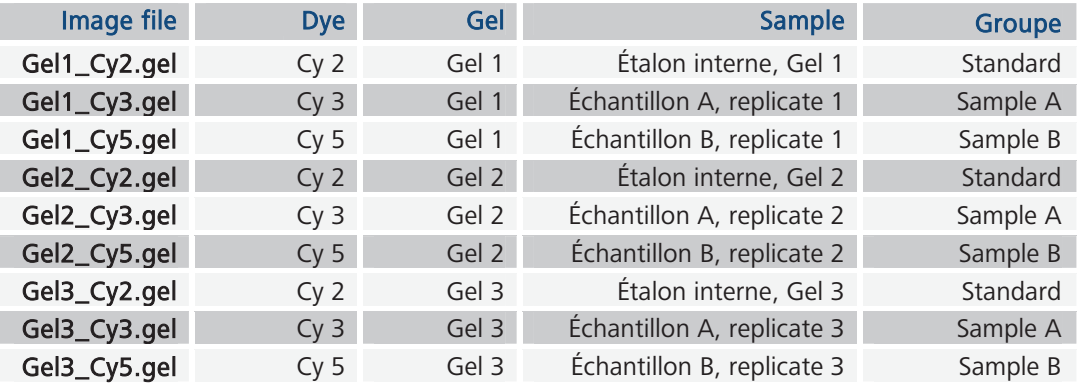

Nous remercion Dr. Maria Zellner et Prof. Dr. Rudolf Oehler (Medical University of Vienna) pour les images.

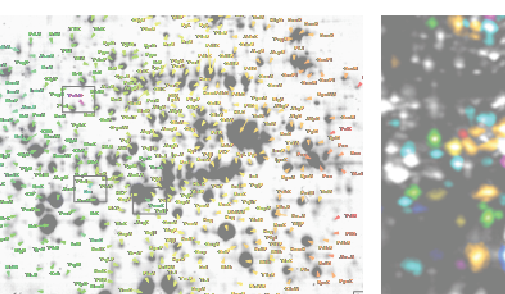

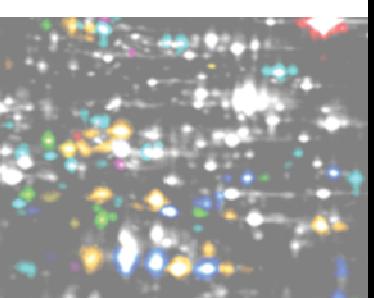

 $\frac{1}{4}$ 

DIGE / Refraction-2D soe

# Première

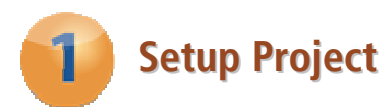

## Créer un nouveau pool de données

- 1. Cliquez sur le bouton «Change Pool» et choisissez le dossier où vous désirez enregistrer votre nouveau pool de données.
- 2. Cliquez sur le bouton droit de la souris et sélectionnez «Créer un nouveau dossier», ensuite cliquez sur «Nouveau dossier». Renommez le dossier par un nom de votre choix.
- 3. Cliquez maintenant sur  $\overline{\text{ox}}$  et confirmez la boîte de dialogue avec  $\overline{\text{ox}}$ .

# Créer un nouveau projet

La boîte de dialogue «Projects» apparait de nouveau et affiche la liste encore vide des projets disponibles.

- 1. Cliquez sur le bouton  $\Box_{\mathbb{R}}^{\mathbb{R}}$ <sup>new</sup> pour créer un nouveau projet.
- 2. Entrez le nom de votre projet et activez «Use Internal Standard». Confirmez avec <sup>ok</sup>.
- 3. Sélectionnez votre nouveau projet de la liste et cliquez sur lopen.

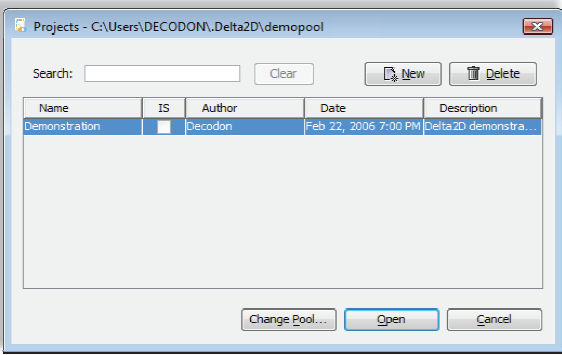

Boîte de dialogue «Projects» de Delta2D.

### Organiser les images de vos gels en groupes

Nous allons maintenant créer les 3 groupes de notre expérience – un groupe pour chaque paire de répétitions et un pour les images standards. Nous utiliserons premièrement les deux groupes, qui doivent déjà figurer dans le Light Table (fenêtre par défaut dans la partie droite de l'écran) :

- 1. Allez sur le premier groupe, cliquer sur le bouton droit de la souris et sélectionner «Properties» du menu contextuel.
- 2. Remplacez le nom de groupe par *Gample A*<sup>3</sup>. Si vous le désirez, choisissez une autre couleur et confirmez avec **ok**.

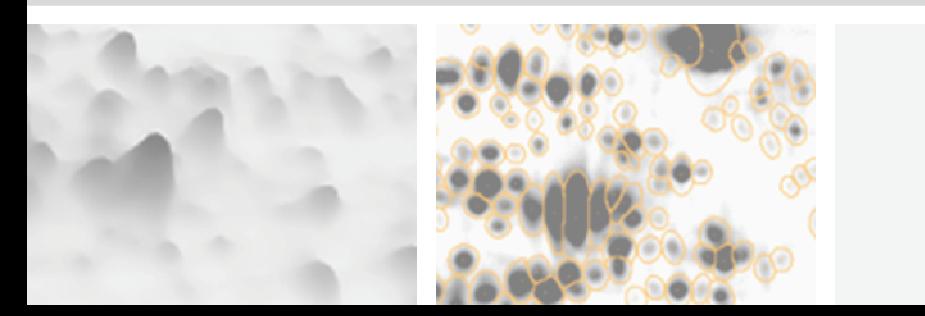

3. Répétez les étapes 1 et 2 pour le deuxième groupe en le nommant *Gample B*<sup>y</sup>.

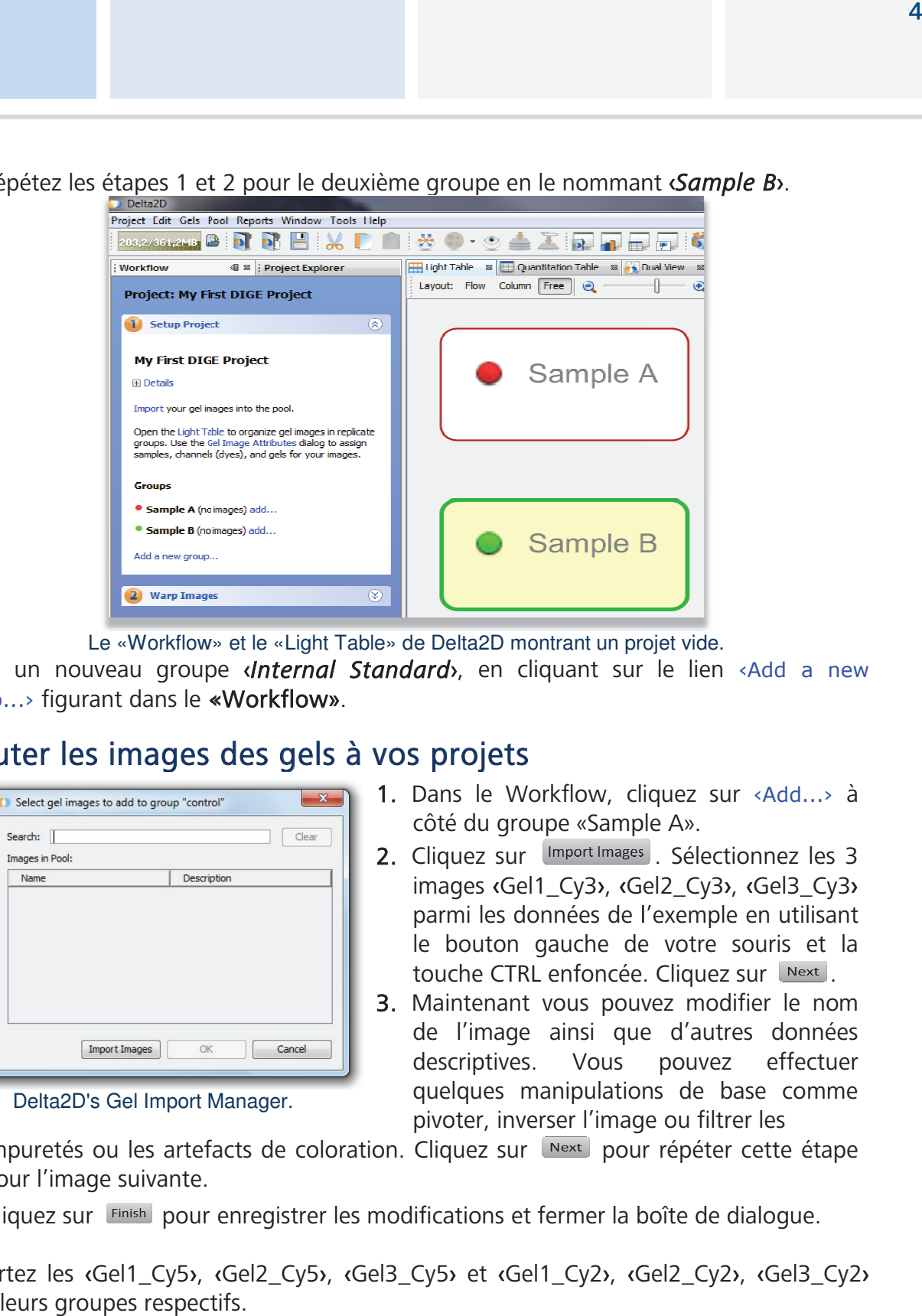

Le «Workflow» et le «Light Table» de Delta2D montrant un projet vide.

Créez un nouveau groupe *dnternal Standard*, en cliquant sur le lien <Add a new group...> figurant dans le «Workflow».

# Ajouter les images des gels à vos projets

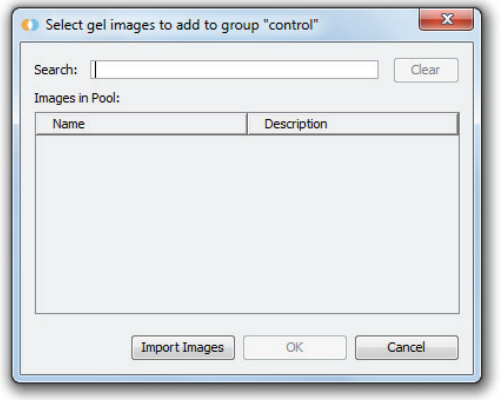

Delta2D's Gel Import Manager.

- 1. Dans le Workflow, cliquez sur  $\triangleleft$ dd...> à côté du groupe «Sample A Sample A».
- 2. Cliquez sur Import Images . Sélectionnez les 3 images ‹Gel1\_Cy3›, ‹Gel2\_Cy3 Gel2\_Cy3›, ‹Gel3\_Cy3› parmi les données de l'exemple en utilisant parmi les données de l'exemple en utilisant<br>le bouton gauche de votre souris et la touche CTRL enfoncée. Cliquez sur Next.
- 3. Maintenant vous pouvez modifier le nom de l'image ainsi que d'autres données descriptives. Vous pouvez quelques manipulations manipulations de base comme pivoter, inverser l'image ou filtrer les effectuer

impuretés ou les artefacts de coloration. Cliquez sur **Next** pour répéter cette étape pour l'image suivante.

4. Cliquez sur **Finish** pour enregistrer les modifications et fermer la boîte de dialogue.

Importez les ‹Gel1\_Cy5›, ‹Gel2\_Cy5›, ‹Gel3\_Cy5› et ‹Gel1\_Cy2›, ‹Gel2\_Cy2›, ‹Gel3\_Cy2› dans leurs groupes respectifs.

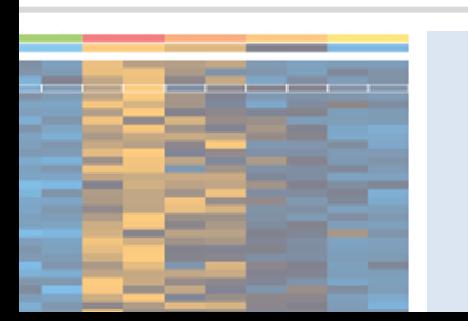

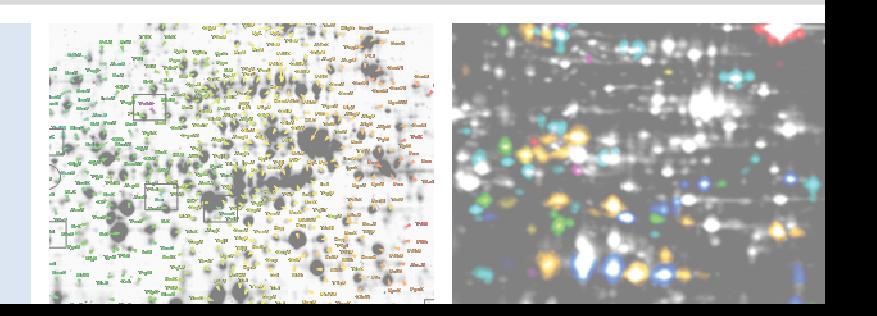

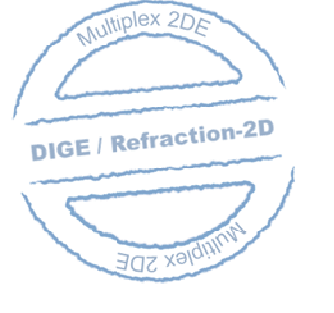

# Assignez des images à des gels et définissez les images standards

1. Dans le Workflow, cliquez sur «Gel Image Attributes». Choisissez l'onglet «Gel». Vous voyez une liste de gels et des images. Renommez les gels existants ou cliquez sur pour ajouter des gels supplémentaires. Utilisez la fonction glisser-déposer pour assigner des images à des gels gels.

Première

2. Vous voyez un colonne de boutons radio pour chaque gel. Choisissez le bouton Select the radio button à côté de l'image standard (typiquement les images Cy2).

| Project                                                         | Gel                | Channel<br><b>Sample</b>   | $\mathbb{F}_*$ |
|-----------------------------------------------------------------|--------------------|----------------------------|----------------|
| My First DIGE Project                                           |                    |                            | È              |
| ĖÐI                                                             |                    |                            |                |
| $\Box$ Gel1 Cy3<br>$ \circ$                                     | оτ                 | □△<br>$\Box$ Cy3           |                |
| $\Box$ $\Box$ Gel1 Cy5                                          | ΠI                 | $\Box B$<br>$\Box$ Cy5     |                |
| $\overline{\bullet}$ (e) $\overline{\bullet}$ Gel1 STANDARD CY2 | ΠI                 | $\Box$ Internal $\Box$ Cy2 |                |
| ĖΩ π                                                            |                    |                            |                |
| - A<br>$\Box$ Gel2 Cy3                                          | 口田                 | □△<br>$\Box$ Cy3           |                |
| $\blacksquare$ $\blacksquare$ Gel2 Cy5                          | 口田                 | $\Box$ B<br>$\Box$ Cy5     |                |
| └─ (@)   Gel2 STANDARD CY2                                      | 口田                 | $\Box$ Internal $\Box$ Cy2 |                |
| é∙o m                                                           |                    |                            |                |
| $\Box$ Gel3 Cy3<br>$\vdash$ $\circledcirc$                      | $\blacksquare$ III | $\Box$ A<br>$\Box$ Cy3     |                |
| Gel3 Cy5<br>$\cdots \odot$<br>$\sim$                            | $\square$ III      | $\Box$ B<br>$\Box$ Cy5     |                |
| Gel3 STANDARD CY2<br>(@)<br>l⊶⊡ IV                              | $\blacksquare$ III | $\Box$ Internal $\Box$ Cy2 |                |
| ⊢-⊡ v                                                           |                    |                            |                |
| ≔⊡ vī                                                           |                    |                            |                |
|                                                                 |                    |                            |                |
|                                                                 |                    |                            |                |

Le dialogue < Gel Image Attributes > est montrant des images attribute à des gels et identifié identifié comme images standards (bouton radio activé) bouton activé).

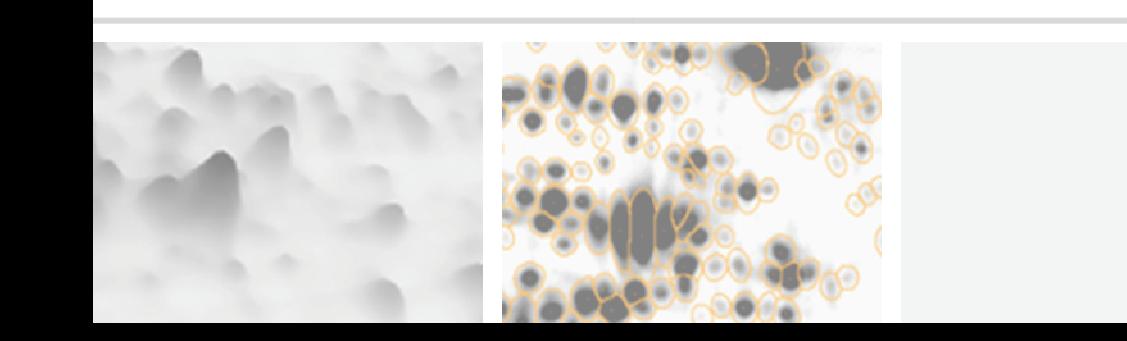

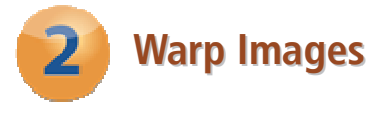

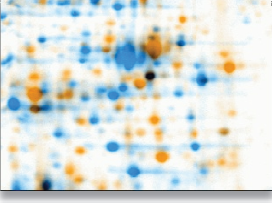

Deux images de gel, superposées dans un double canal, non déformé déformées (not warped).

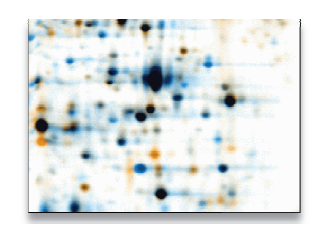

Deux images de gel, superposées dans un double canal après déformation (warping). Les différences dans les niveaux d'expression sont clairement visibles.

## Définir une stratégie de warping

- 1. Passez à la 2<sup>ème</sup> section du Workflow appelée «Warp Images».
- 2. Cliquez sur le lien < Warp Strategy... > pour ouvrir le < Warping Strategy Manager>.
- 3. Choisissez le «In-Gel Standard Warping Strategy» et confirmez les paramètres par  $d$ éfaut avec  $\boxed{\alpha}$ .

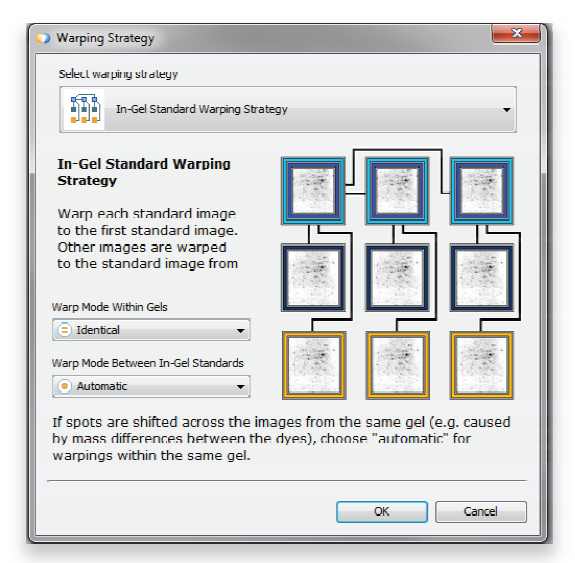

La boîte de dialogue ‹Warping Strategy›.

4. Ouvrez la fenêtre «Warping Setup» en cliquant dans le Workflow sur le lien «Setup direct warpings». La fenêtre devrait ressembler à l'image suivant:

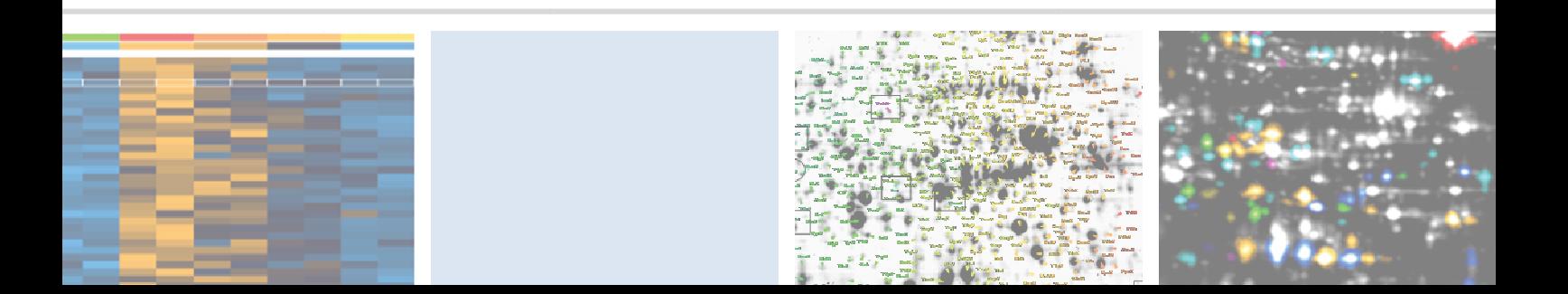

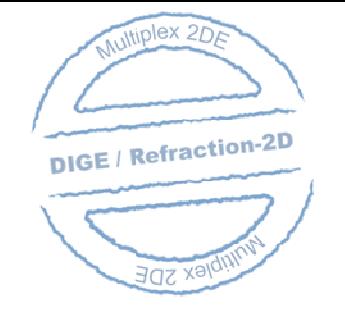

# Première

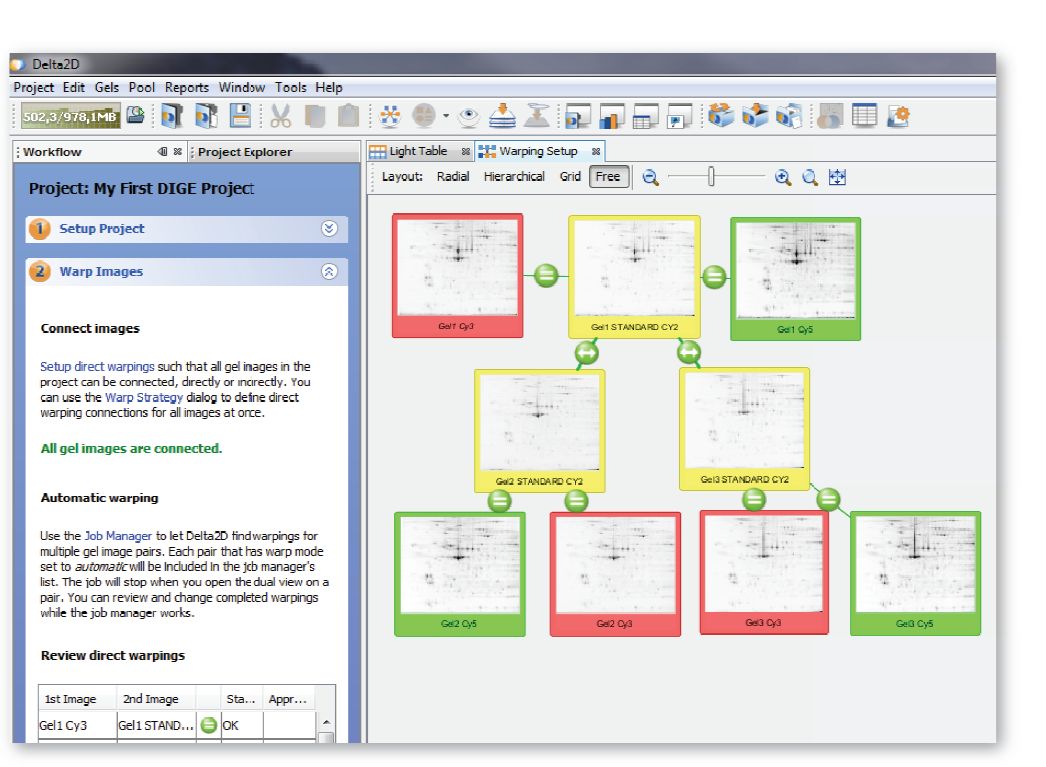

La fenêtre ‹Warping Setup› après application du ‹In-Gel Standard Warping Strategy›.

# Utiliser le warping g automatique de Delta2D

- 1. Cliquez sur le lien < Job Manager >.
- 2. Appuyez sur le bouton <Start› I à l'intérieur du <Job Manager›. Tous les warpings automatiques vont être exécutés et affichés.

# Vérifier les résultats du Warping

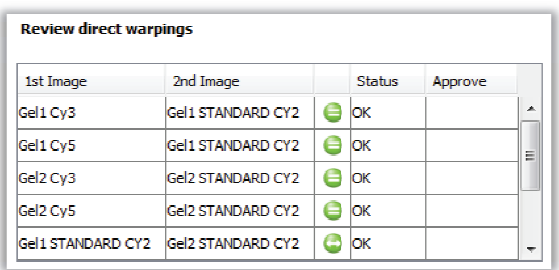

Vérification des warpings directs (2<sup>ème</sup> section du workflow).

- 1. Double-cliquez sur une rangée du tableau se trouvant en-dessous de «Review Direct Warpings» et comportant le symbole suivant  $\bullet$ .
- 2. Une fenêtre «Dual View» va s'ouvrir et affiche la superposition des 2 images correspondantes.
- 3. Vérifiez à l'aide du bouton <Show/Hide Background<sup>3</sup> (<sup>a</sup>) situé dans la barre d'outils, que le fond de l'image a bien été masqué.

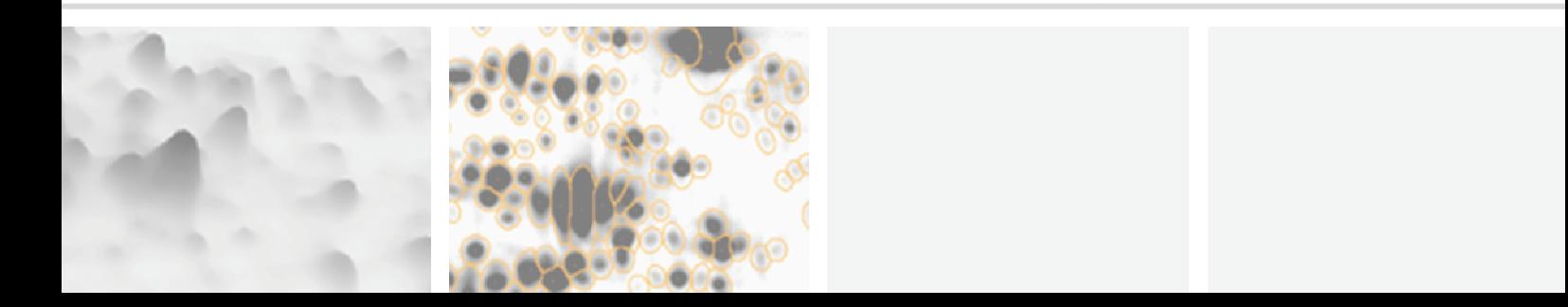

#### Remarque: -

Pour travailler avec les «match vectors», sélectionnez l'outil «Match Vector» (bouton du haut de la barre d'outils gauche de la fenêtre «Dual View»). Pour faciliter le travail, activez la fonction «Snap Match Vectors To Spots» de la façon suivante : ‹Tools› > ‹Options› > ‹Delta2D› > ‹Match Vectors›. Vous pouvez désactiver temporairement cette fonction avec la touche CTRL.

Si dans certaines régions du gel des vecteurs vous paraissent incorrects, vous pouvez les placer ou les changer manuellement :

- · Sélectionner un vecteur Cliquez dessus avec le bouton gauche de la souris.
- Sélectionner plusieurs vecteurs Tracez un rectangle avec la souris (en maintenant maintenant le bouton de gauche enfoncé). Tous les les vecteurs à l'intérieur de ce rectangle seront sélectionnés.
- Suppression d'un vecteur Pointez un vecteur et cliquer sur le bouton droit de la souris, choisi choisissez ‹Delete› ou bien ‹Delete Selected›.
- Ajouter un nouveau vecteur Cliquez d'abord sur le spot de l'image orange, puis sur le spot correspondant de l'image bleue.
- Changer un vecteur Tirez une des extrémités du vecteur jusqu'à sa nouvelle position. .

#### Remarque: Vous pouvez annuler les opérations vectorielles en utilisant le bouton ‹Undo› h.

Cliquez sur le bouton <sup>o warp</sup> pour prendre en compte vos nouveaux vecteurs. Vous pouvez itérativement ajouter, corriger ou supprimer des vecteurs jusqu'à l'obtention d'un résultat satisfaisant.

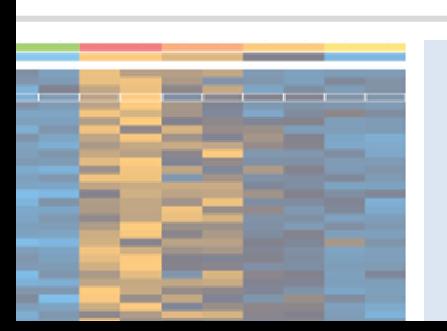

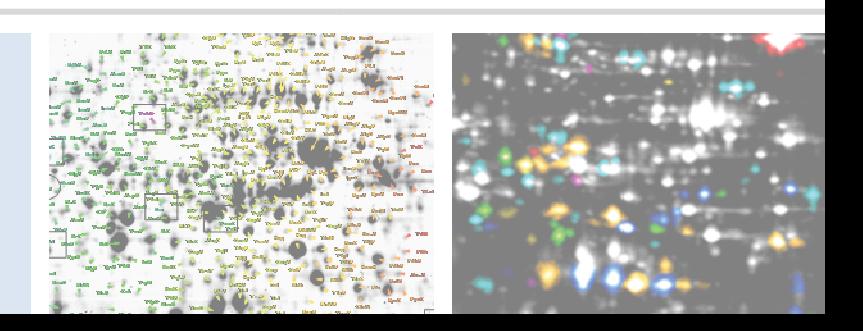

DIGE / Refraction-2D **BOZ** 

 $t_{\text{HID}}$ lex  $2D<sub>k</sub>$ 

# Première

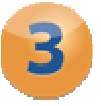

Detect and Quantify Spots

# Générer une image de fusion

- 1. Ouvrez la section «Detect and Quantify Spots» du workflow et cliquez sur le lien «Fuse all images» pour ouvrir la boîte de dialogue «Image Fusion».
- 2. Excluez les images standards (typiquement Cy2) de la fusion.
- 3. Cliquez sur <sup>Fuse</sup> pour utiliser les paramètres par défaut et laissez Delta2D créer une image fusionnée.

# Détecter les spots à à partir de l'image fusionnée

1. Cliquez sur le lien <Detect Spots on Fused Image...> dans le Workflow.

2. Lors du ce dialogue, acceptez les paramètres de détection proposés en cliquant **DK**. Une fois la détection terminée, les contours des spots détectés apparaissent sur l'image de fusion.

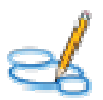

# Afficher les spots à à partir de l'image fusionnée

- 1. Ouvrez une nouvelle image de fusion en cliquant sur «Open Fused Image using  $Union...$ és apparais<br>∩**ée**<br>r ≺Open Fi<br>e de fusion.
- 2. Une fenêtre **«Dual View**» apparait, vous montrant l'image de fusion

#### Remarque:

Pour afficher les spots, , sélectionnez le «Spot Editing Tool» (4<sup>ème</sup> bouton de la barre d'outils verticale gauche de la fenêtre «Dual View»). Nous conseillons formellement de détecter et d'éditer les spots S SEULEUMENT À PARTIR DE L'IMAGE DE FUSION.

# Fractionner un Spot

Deux spots, détectés comme un, puis fractionnés s. (Cliquez au centre du spot non-détecté.)

#### Ajouter un nouveau spot

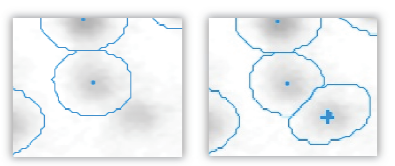

Région de l'image avant et après l'ajout d'un spot. (Cliquez simplement sur le centre d'un spot non-détecté pour l'ajouter.)

#### Fusionner des Spots

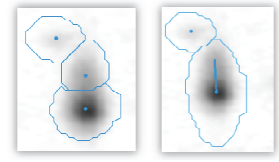

Exemple de fusion de spots. (Tirez une ligne du centre d'un spot à l'autre l'autre.)

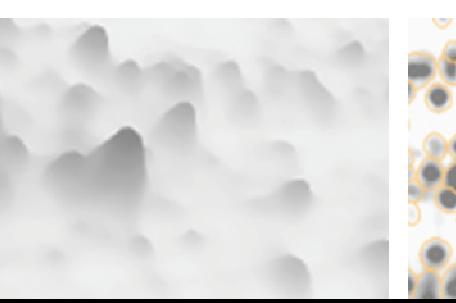

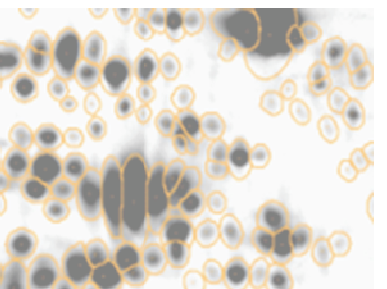

#### Changer un marqueur de e spots

Les marqueurs de spots peuvent être déplacés avec la souris en appuyant sur le bouton de gauche. éplacés avec la souris en appuyant sur le bouton de<br>essus avec le bouton droit de la souris.<br>sélectionnez un seul ou un groupe de spots.<br>la souris et sélectionnez **«Cancel Spot» / «Cancel** 

#### Supprimer les marqueurs de spots

Pour supprimer un marqueur, cliquez dessus avec le bouton droit de la souris.

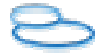

#### Supprimer un spot

- 1. Activez le «Spot Selection Tool» et sélectionnez un seul ou un groupe de spots.
- 2. Cliquez avec le bouton droit de la souris et sélectionnez «Ca Selected Spots›.

Si vous désirez afficher les spots supprimés par un contour en pointillés, sélectionnez Si vous désirez afficher les spots supprimés par un contour<br>**‹Spots› > ‹Show Canceled Spots›** dans le menu «Dual View».

## Transférer les Spots

- 1. Dans la section «Detect and Quantify Spots» du workflow, cliquez sur le lien «Transfer Spots from Fused Image...>.
- 2. La boîte de dialogue «Transfer Spots» s'ouvre. Confirmez les paramètres par défaut en cliquant sur  $\left[\alpha\right]$ .

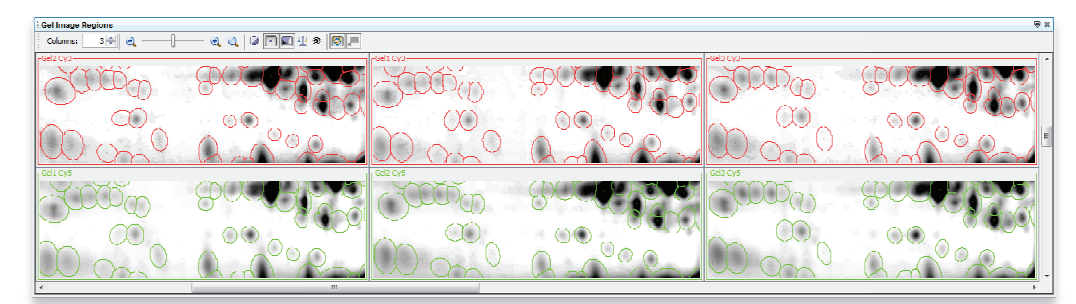

Visualisation des contours de Visualisation des spots après transfert. Pour ouvrir cette fenêtre, c cliquez sur le lien «Gel Image Regions» du Workflow. Le motif des spots est identique pour chaque gel, ce qui conduit à un «spot matching» de 100%.

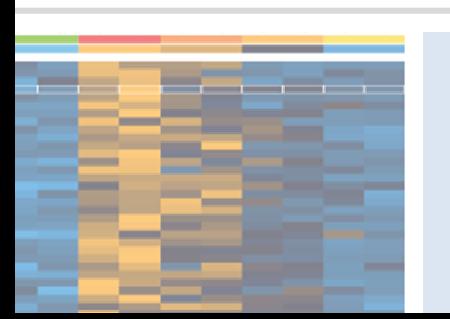

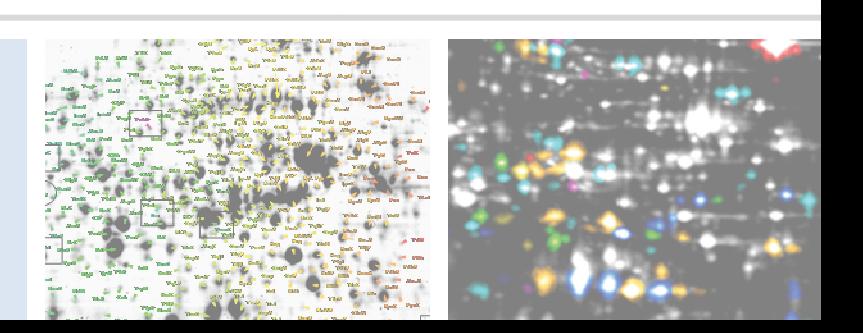

DIGE / Refraction-2D **X 2DE** 

Itiplex 2Dr

# **Analyze Expression Profiles**

# Filtrer des profils d'expression intéressants

#### Remarque: -

Le tableau «Quantitation Table» est synchronisé avec d'autres fenêtres de Delta2D: Sélectionnez un profil d'expression dans le tableau, et le spot correspondant sera sélectionné dans le «Dual View».

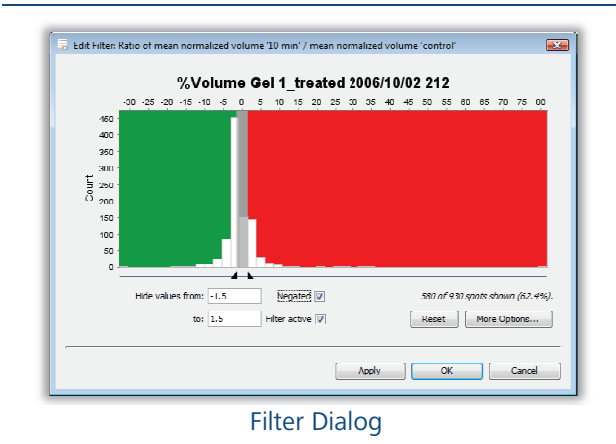

Cherchons maintenant des spots deux fois plus et deux fois moins régulés.

remière

étapes

1. Ouvrez la fenêtre «Quantitation Table» et passer au tableau «Statistics».

2. Cherchez à l'intérieur du groupe Sample B la colonne ‹*Ratio mean % volume Sample B B / mean % volume Sample A›.*

3. Cliquez sur l'entête de cette colonne appelée ‹Filter›.

4. Insérez les marges de filtre suivantes ‹Show values from m› ‹0.5› et ‹to› ‹2›.

- 5. La case «Filter active» sera cochée automatiquement, par contre cocher la case «Negated». Ceci permet de changer le texte de la boîte de dialogue comme suit: «Hide values from  $\langle 0.5 \rangle$  et  $\langle \text{to} \rangle$   $\langle 2 \rangle$ . Confirmez en cliquant sur  $\sqrt{8k}$ .
- 6. Ouvrez le «Dual View» avec les 2 images «Gel1\_Cy3» et «Gel1\_Cy5». Seulement les contours des spots remplissant nos critères sont encore visibles.

# Analyses Statistiques Poussées

Delta2D comprend des méthodes d'analyses poussées ainsi que des statistiques multivariées pour l'analyse des gels 2D, parmi lesquelles :

- · Affichage heat map des profils d'expression
- Diverses méthodes de regroupement comme l'analyse de regroupements hiérarchiques, la méthode des kmeans, le regroupement médian
- Diverses variantes de Test t
- Analyse de variance (ANOVA)
- Tests non paramétriques tels que Wilcoxon / Mann-Wh hitney, Kruskal-Wallis, Mack-Skillings, et le test Fisher-Exact
- · Pavlidis Template Matching pour les profils d'expression et les images de gels (PTM)
- Analyse en composantes principales ( (ACP)

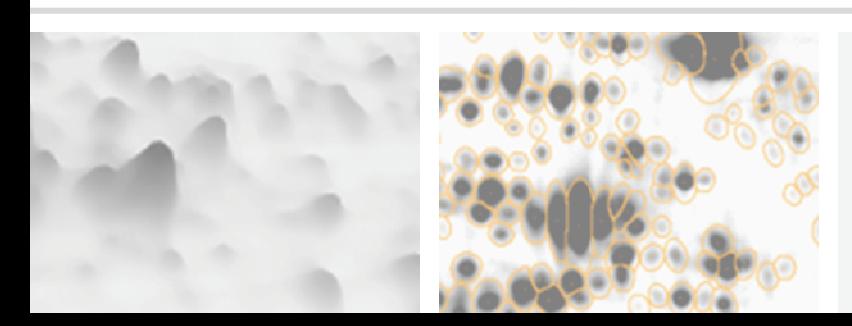

#### Remarque: -

Le projet exemple ne comportant que 2 répétitions est trop petit pour produire des tests statistiques fiables. Cependant il aide à comprendre comment fonctionne l'analyse statistique de Delta2D.

#### Obtenez une vue d'ensemble performante des niveaux d'expression grâce aux **Heatmaps**

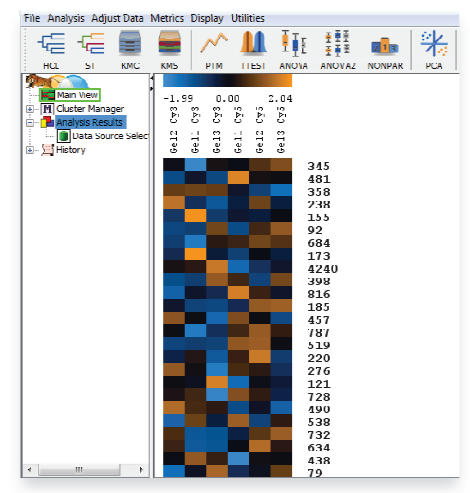

Fenêtre « Heat map »du projet exemple.

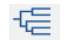

- 1. Appuyez sur  $\overline{a}$  dans la barre d'outils. Choisissez **«Gene Tree**», **Euclidian Distance** et <Complete Linkage›.
- **2.** Confirmez en cliquant sur  $\boxed{\circ\kappa}$ .

L'arbre montre les similitudes entre les profils d'expression.

Si vous faites la même chose pour Si vous faites la même chose pour<br>**‹Sample Tree›**, toutes les répétitions d'un même échantillon doivent apparaître dans le même cluster (sous (sousarbre). Si ce n'est pas le cas, il se pourrait que votre projet contienne des données aberrantes. Il se peut

Cliquez sur le lien <Analysis> de la section Analyze Expressi workflow. Expression Profiles» du

La légende dans la partie supérieure montre le code de couleur couleur correspondant à l'intensité des spots. Chaque colonne contient les intensités de tous les spots de l'image d'un gel. Chaque rangée montre l'intensité d'un spot au travers de toutes les images de votre projet. Les données sont normalisées / standardisées par défaut.

d'expression

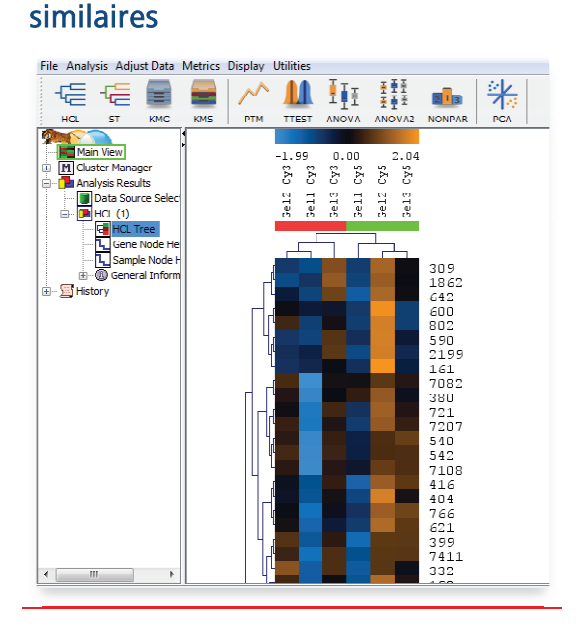

Trouvez des pr

Regroupement Hiérarchique.

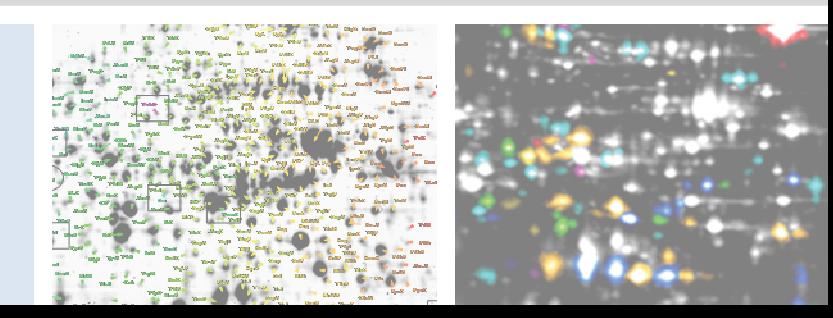

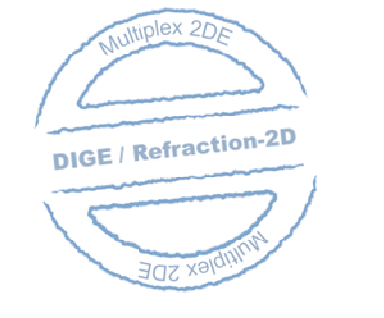

# Première<br>étapes

qu'une image diffère très fortement des autres à cause de problèmes expérimentaux.<br>Vous devriez songer à exclure cette image de votre projet.<br>Trouver des protéines exprimées différemment: les tests statistiques Vous devriez songer à exclure cette image de votre projet.

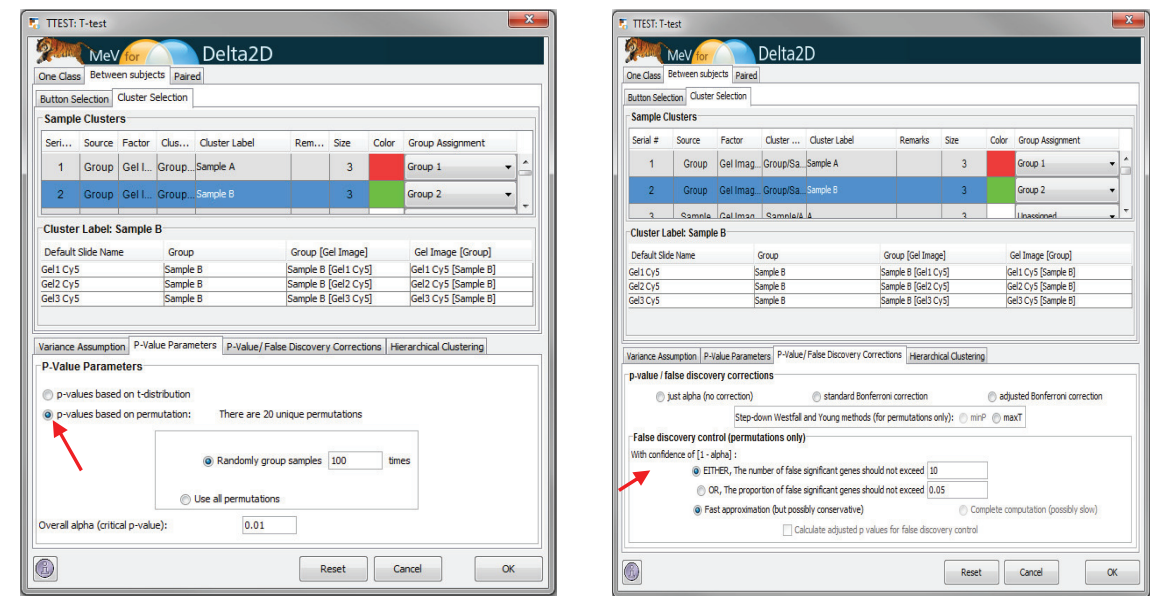

#### Trouver des protéines exprimées différemment: les tests statistiq

Paramètres du Test t.

- 1. Cliquez sur le bouton TTEST.
- 2. Sélectionnez «p-values based on permutations» (première flèche rouge).
- 3. Dans le compartiment «False discovery control» de la fenêtre de dialogue, définissez les limites du nombre de spots faux-positifs en utilisant le «number of false positive genes should not exceed› ou bien la ‹proportion of false positive genes should not exceed> (seconde flèche rouge).
- 4. Confirmez avec <sup>ok J</sup>, afin d'afficher une «heatmap» avec seulement les spots statistiquement significa significatifs.

#### Remarque:

13

Delta2D propose encore beaucoup plus de méthodes d'analyse statistique. Pour ceci veuillez consulter les manuels de Delta2D et de TMeV ou nous contacter à support@decodon.com pour nous demander une d démo internet gratuite.

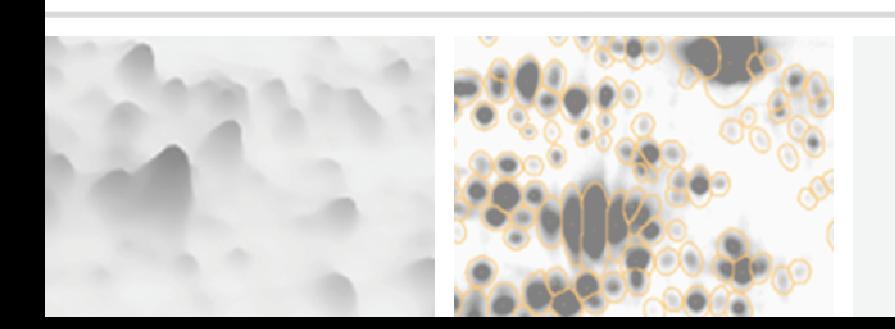

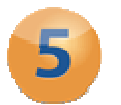

# **Present Results**

#### Créez des rapports-HTML L intéractifs

Choisissez dans le menu «Reports» un des rapports suivants:

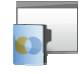

Project **Summary** 

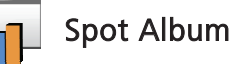

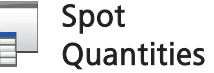

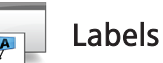

Remarque: Informations générales sur les échantillons, groupes, images des gels etc.

Information nformation détaillées sur les spots sélec-List Liste des labels ou des tionnés tionnés / marqués. Cliquez sur *l'histo-*spot spots sélectionnés / gramme / Spot ID pour sélectionner un marqués incl. scout spot dans Delta2D et pour ouvrir le data. rapport correspondant correspondant.

Pour marquer les spots, choisissez «Mark› > «Mark selected spots» dans le «Quantitation Table» ou bien cliquez sur le bouton droit de la souris et sélectionnez ‹Mark spot› dans le «Dual View».

#### Exportez des Tableaux vers MS Excel

- 1. Ouvrez le «Quantitation Table».
- 2. Choisissez **«Export»** > **«Export to Excel»** à partir du menu du tableau.

#### Exportez des Imagesvers MS PowerPoint

- 1. Ouvrez le «Dual View» pour une paire d'images au choix.
- 2. Choisissez **Export** > **Export to PowerPoint** et confirmez avec  $\alpha$ .
- 3. Suivez les instructions sur l'écran pour créer une feuille MS PowerPoint.

#### Remarque:

Pour l'export vers MS Excel ou MS PowerPoint, les macros doivent être activées. c.-à-d. les paramètres de sécurité doivent être changés pour «Moyen» ou plus faible.

#### Exportez les «picklists»

- 1. Ouvrez le «Dual View» pour une paire d'images au choix.
- 2. Choisissez <Export> > <Export Picklists>, ensuite choisissez votre robot exciseur ainsi que le gel à partir duquel vous souhaitez exciser les spots.
- 3. Confirmez avec  $\boxed{\alpha}$ .

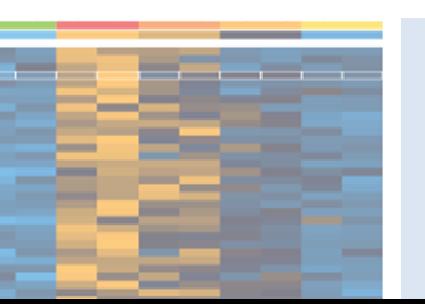

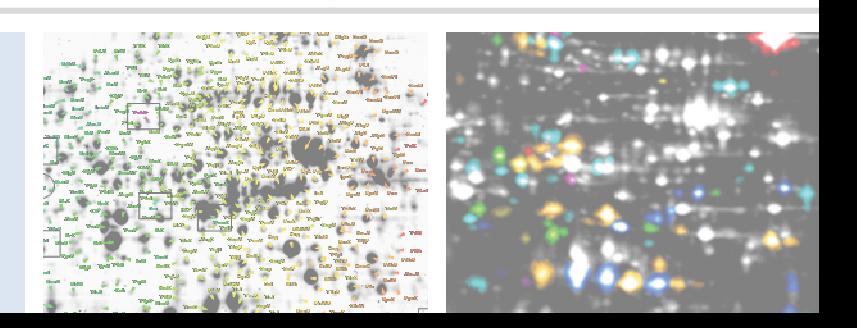

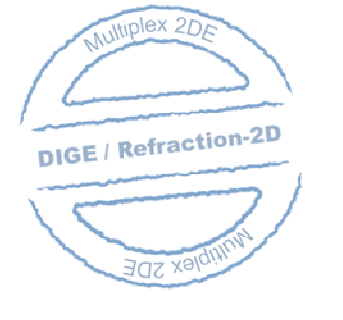

# Première<br>étapes

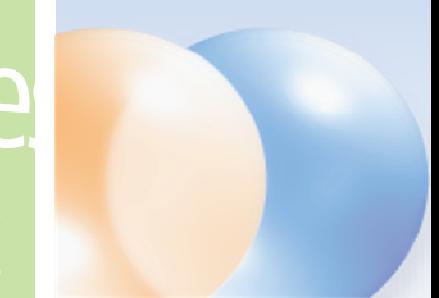

# Où puis-je en savoir plus sur Delta2D?

La meilleure façon d'en savoir plus est de visiter notre site: http://www.decodon.com ou de nous contacter par courriel à support@decodon.com. Nous serons ravis de répondre à vos questions ou de vous en montrer plus lors une démo en direct sur internet internet.

Remarque:

Si vous avez besoin de plus d'informations détaillées sur Delta2D, veuillez consulter le manuel de Delta2D. Vous l'obtiendrez grâce au menu ‹Help› > ‹Help ...› de Delta2D, ou bien en ouvrant le fichier PDF se trouvant dans le dossier d'installation. Dans Windows il y a un lien direct vers le manuel dans le menu Démarrer. Le manuel est aussi accessible online et téléchargeable sur notre site internet!

Votre équipe DECODON

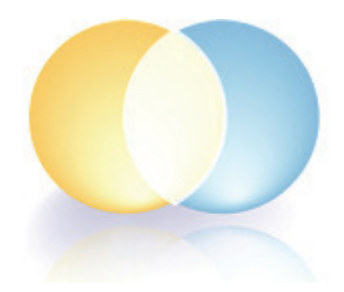

Si vous avez des commentaires ou des suggestions au sujet du manuel «Premières étapes» ou sur tous autres de nos documents, nous serons ravis de les recevoir.

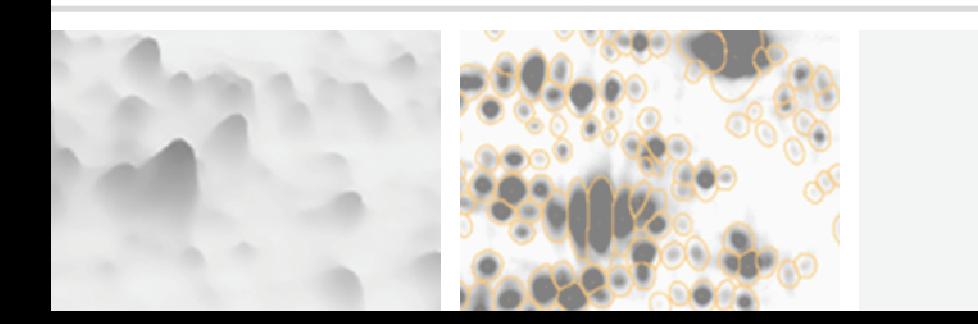

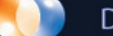

**DECODON** 

# Delta<sub>2D</sub>

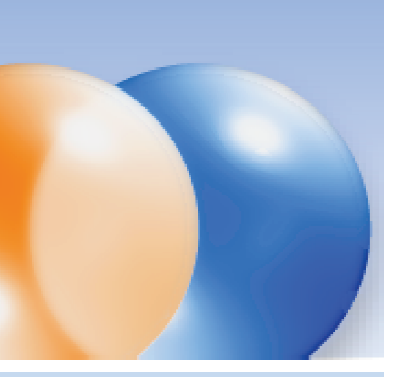

#### Request you personal demo today!

Want to know more? Contact us today to arrange your personal live web demo. All you need is a web browser and a phone – an expert will show you how you can apply Delta2D to your specific 2D gel analysis needs.

You can download an evaluation version of Delta2D f from www.decodon.com. Your questions and remarks are welcome, call us at +49 3834 515230 or send an email to info@decodon.com.

#### Technical data:

Supported image file formats: Delta2D supports virtually all calibrated and uncalibrated image file formats on the market t today, including tiff (8 bit, 12 bit, 16 bit), IMG (Fuji, GE), GEL (GE), JPEG, BMP,

GIF, PNG, PNM. Supported Protein Labels and Stainings: Delta2D supports virtually

all protein labels and stainings, including Silver, Coomassie, Colloidal Coomassie, Sypro Ruby, Flamingo, Krypton, LavaPurple, Diamond ProQ, Emerald ProQ, Cy-Dyes, G-Dyes, radioactive labels etc.

Supported Spot Picking Devices: Delta2D supports spot pickers from Molecular Dynamics, Genomic Solutions, Bruker, GE a and others. Please contact DECODON for details.

Supported Operating Systems (\*recommended): Delta2D runs on Windows NT / 2000 / XP / Vista / 7\* / 8 at 32 or 64\* 64\* bit, Mac OS X 10.3 (Panther) / 10.4 (Tiger) / 10.5 (Leopard) / 10.6 (S (Snow Leopard) / 10.7 (Lion) / 10.8\* (Mountain Lion) and most flavours of 32 bit or 64 bit\* Linux.

#### Hardware Requirements:

Minimum Hardware: Pentium III, 800 MHz, 2 GB RAM or Power Mac G4, 2 GB Recommended Hardware: Dual or Quad Core Processor with 2 GHz or better, 4 4 GB RAM, in combination with a 64-Bit operating system

#### Copyright and Trademarks

in combination with a 64-Bit operating system<br>Copyright and Trademarks<br>All material in this brochure is Copyright ©DECODON GmbH. All Rights Reserved. DECODON, DECODON logo, and Delta2D are trademarks or registered trademarks of DECODON GmbH in Germany and in several other countries all over the world. All other products mentioned are trademarks or registered trademarks of their respective companies.

Delta2D Getting Started DIGE Document version 45\_001.

# **DECODON**

DECODON GmbH Walther-Rathenau-Str. 49a 17489 Greifswald, Germany

www.decodon.com info@decodon.com phone: +49(0)3834 515230 fax: +49(0)3834 515239

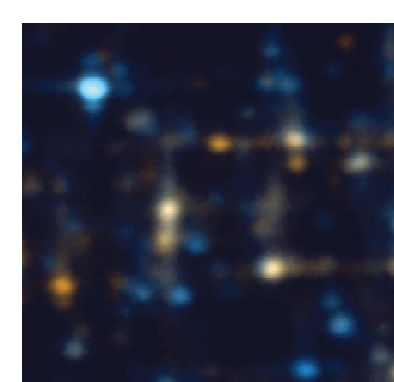